# **CONSULTA WEB DEL REGISTRO PÚBLICO DE LA PROPIEDAD**

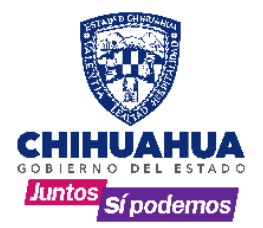

## **SOLICITUD DE USUARIO DE MANERA PRESENCIAL**

#### **Paso 1:**

Llenar formato para las Consulta (Usuario nuevo o renovación)

**Paso 2:**

Realizar pago presencial mensual o anual por concepto de Consultas Web, en las cajas de Recaudación de Rentas. **Paso 3:**

Presentar el pago y formato de Consulta Web en el área de ingreso del RPP.

• Para finalizar, el usuario y contraseña será enviado al correo electrónico proporcionado. Nota: Revisar en la bandeja de correo no deseados y en caso de no recibirlo enviar correo a portalrpp@chihuahua.gob.mx

## **SOLICITUD DE USUARIO DE MANERA ELECTRONICA O PAGO DE RENOVACION**

### **Paso 1:**

Ingresar a la página de pagos de Gobierno del Estado [https://ipagos.chihuahua.gob.mx/,](https://ipagos.chihuahua.gob.mx/) en la barra de serviciosseleccionarla opción Pagos del RPP y enseguida "Derechos", se abrirá una ventana en la cual pide RFC y contraseña en los cuales se ingresan los siguientes:

RFC: EARP-19300101-PA7 CONTRASEÑA: chihuahua (minúsculas)

### **Paso 2:**

Después de ingresar los datos anteriores se muestra una página de bienvenida en la cual se selecciona "Pago de Derechos"

### **Paso 3:**

En la nueva ventana dar clic en el botón "Agregar papeleta" lo que actualizara con un número "1" el número de "papeleta", capturar el nombre del contribuyente: se selecciona el acto correspondiente al pago deseado.

Consulta red electrónica mundial índices e inscripciones **por mes** (Art. 29 Fracc. XXIV A) o **anual** (Art. 29 Fracc. XXV B), en ambos casos deberá agregar la cantidad de mes o años que se pagaran, después de agregar la cantidad aparecerá la descripción y el monto a pagar.

### **Paso 4:**

Al entrar al pago deberá ir realizando los pasos que se van indicando por pantalla de acuerdo al modo de pago seleccionado, hasta obtener el comprobante de pago.

NOTA: Para renovar el servicio se deben seguir los mismos pasos señalados en las opciones anteriores, pero, solo proporcionara el usuario asignado a la cuenta o bien, los datos generales cuando exista un cambio de responsable

### **Paso 5:**

Una vez que cuente con el comprobante de pago deberá enviarlo al correo electrónico [portalrpp@chihuahua.gob.mx](mailto:portalrpp@chihuahua.gob.mx) junto con los siguientes datos: Nombre (Moral/Fiscal), Nombre de la persona responsable de la cuenta, Dirección completa, Teléfono y Correo electrónico.

• Para finalizar, el usuario y contraseña será enviado al correo electrónico proporcionado. Nota: Revisar en la bandeja de correo no deseados y en caso de no recibirlo enviar correo a portalrpp@chihuahua.gob.mx